## SOFISTA & FILING via MacOS

Gelieve op onze applicaties te gaan door de onderstaande linken manueel in te geven in het adresbalk van uw browser.

SOFISTA [https://xbrl.nbb.be](https://eur01.safelinks.protection.outlook.com/?url=https%3A%2F%2Fxbrl.nbb.bey&data=02%7C01%7C%7C91b615e68c2f4064269908d7350c04ee%7C43f10d24b9bf46daa9c815c1b0990ce7%7C0%7C0%7C637036198040419060&sdata=92myEgj1%2FaEM7PBTMUB7oFxXW70%2Fg6DUx5iJa%2FWcLmw%3D&reserved=0)

FILING [https://cbso.nbb.be](https://eur01.safelinks.protection.outlook.com/?url=https%3A%2F%2Fcbso.nbb.be%2Fmy.policy&data=02%7C01%7C%7C91b615e68c2f4064269908d7350c04ee%7C43f10d24b9bf46daa9c815c1b0990ce7%7C0%7C0%7C637036198040429051&sdata=XufinWjYy7KiOzVWIdxOOnTM3Skb7AxL8yczA6EWFQY%3D&reserved=0)

- Google Chrome en Mozilla Firefox zijn de meest compatibele browsers voor de Mac computers.
- De eid-extensie installeren voor het gebruik van de elektronische Belgische identiteitskaart

## **Activatie TLS settingen in Mozilla Firefox**

- 1. Open **Firefox**
- 2. In het adresbalk, typ **about:config** en druk Enter
- 3. In het **Zoek** veld, geef in **tls**. Vind en dubbelklik de link **security.tls.version.min**
- 4. Zet de waarde 3 om de protocol TLS 1.3 te activeren
- 5. Klik **OK**
- 6. Sluit de browser en herstart

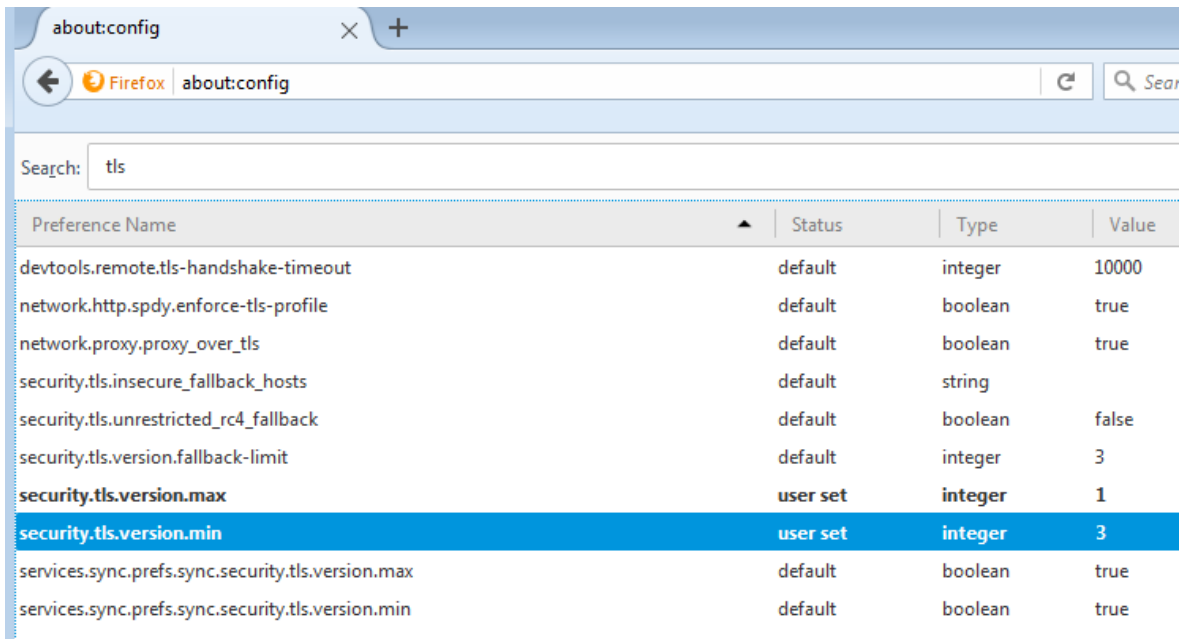

## **Activatie TLS settingen in Google Chrome**

- 1. Open **Google Chrome**
- 2. Klik **Alt F** en kies **Settings**
- 3. Scroll naar beneden en kies **Show advanced settings...**
- 4. Scroll naar **Network** en klik op **Change proxy settings...**
- 5. Kies de **Advanced** tab
- 6. Scroll naar **Security**, vink aan **Use TLS 1.1** en **Use TLS 1.2**
- 7. Klik **OK**

## MOZILLA FIREFOX

Open een internetpagina, verwijder de browsergeschiedenis via de instellingen of de toetsencombinatie Ctrl+H

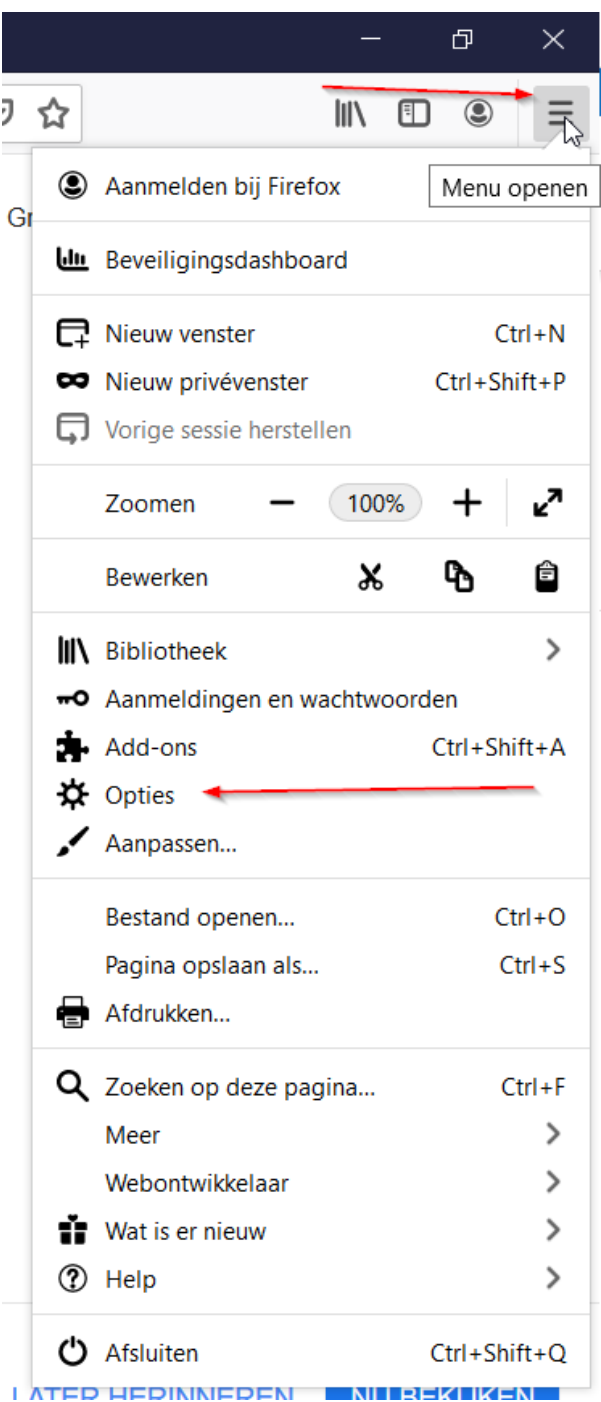

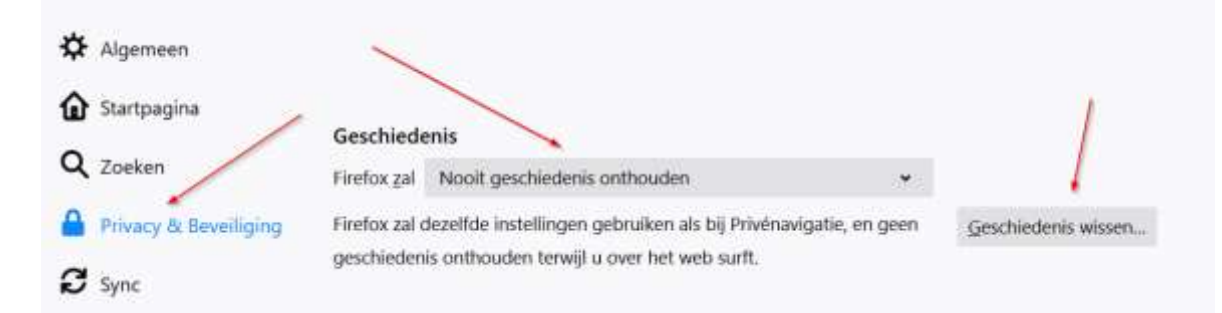

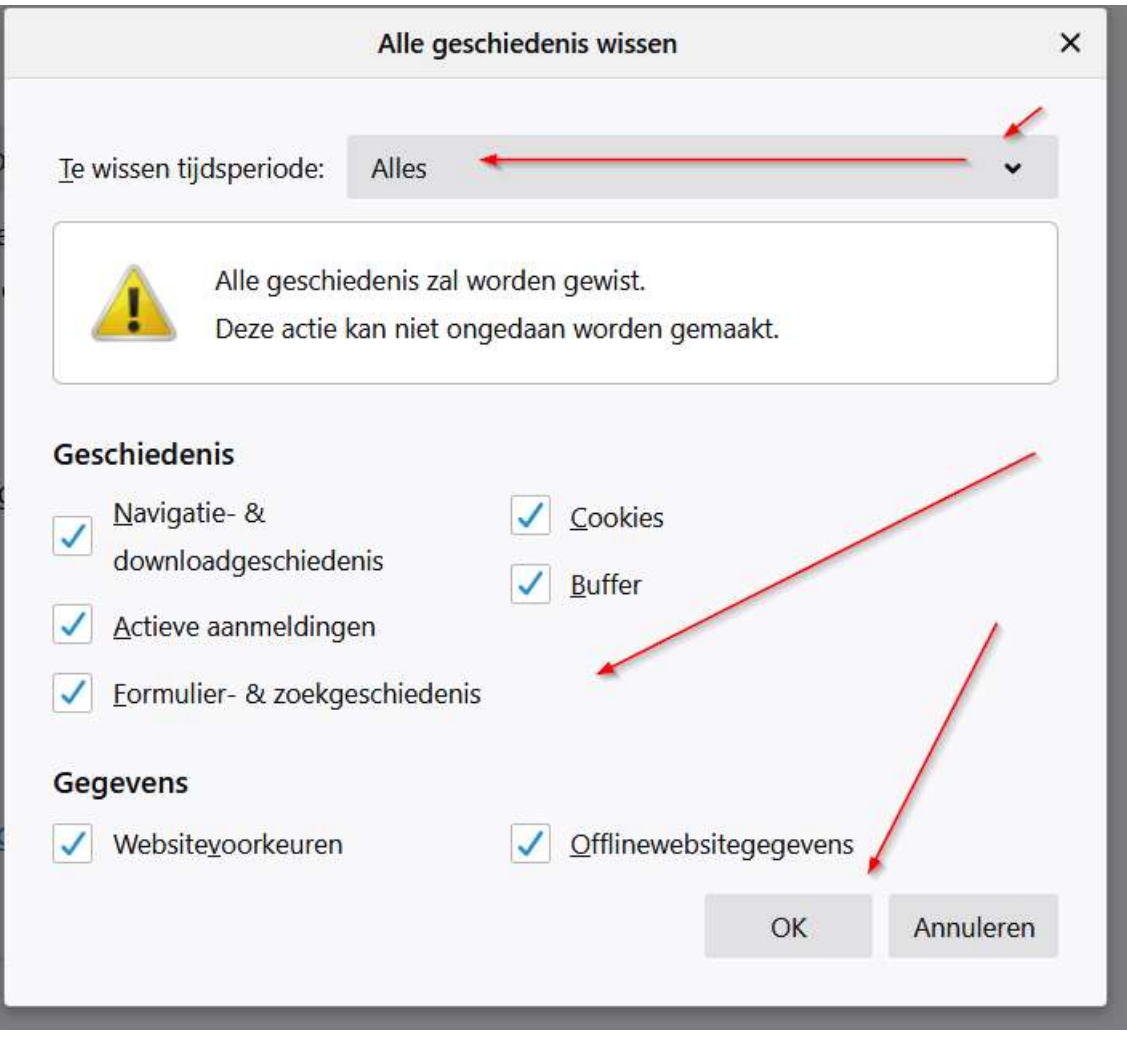